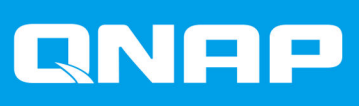

# **QMiro-201W**

## **Guía del usuario**

Versión del documento: 2 07/03/2022

## **Contenido**

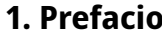

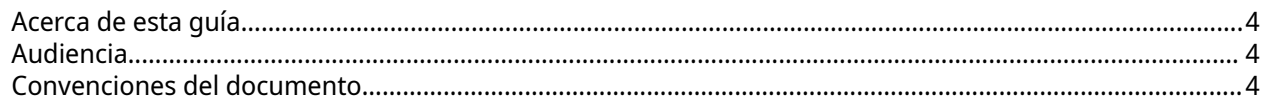

## 2. Descripción general del producto

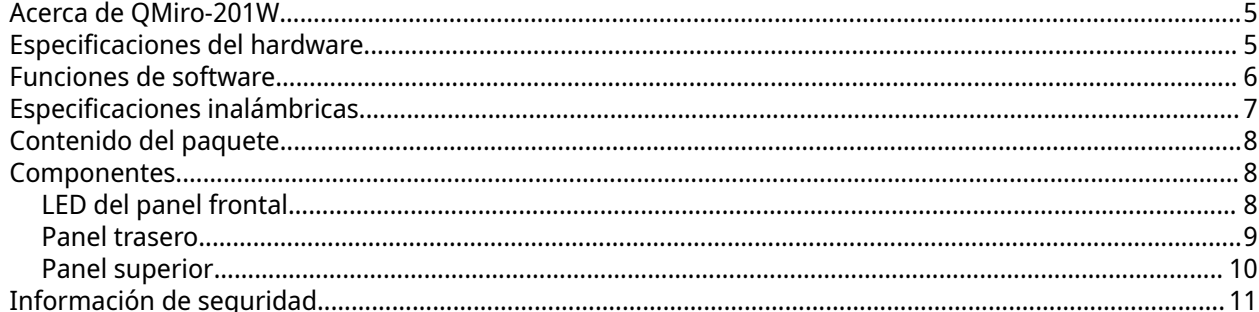

## 3. Instalación y acceso

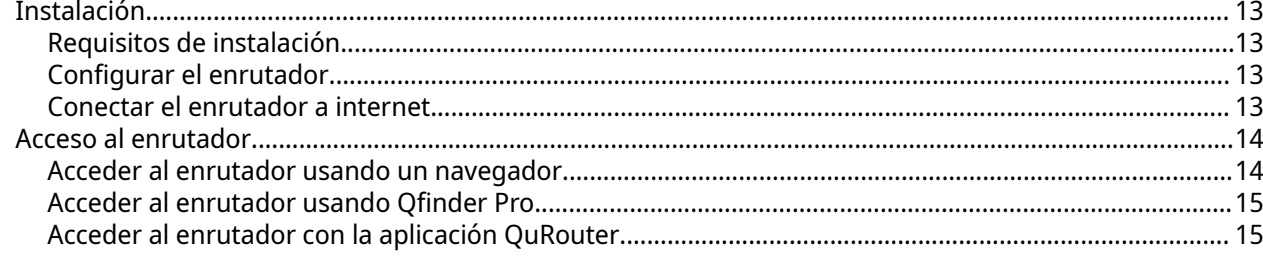

## 4. QuRouter

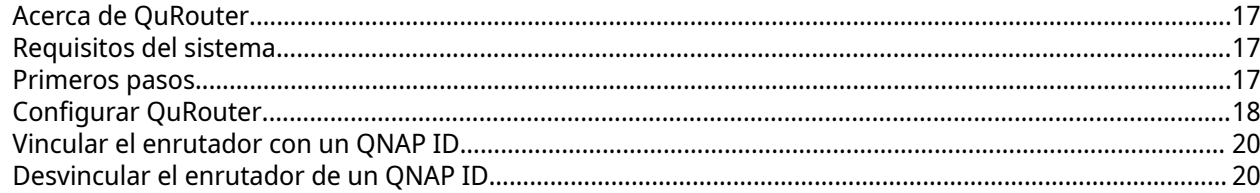

## 5. Navegación de QuRouter

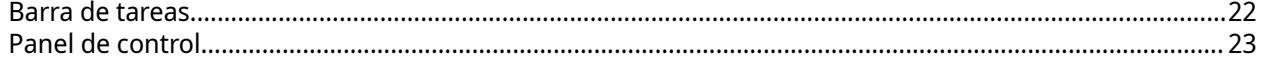

## 6. Configuración del sistema

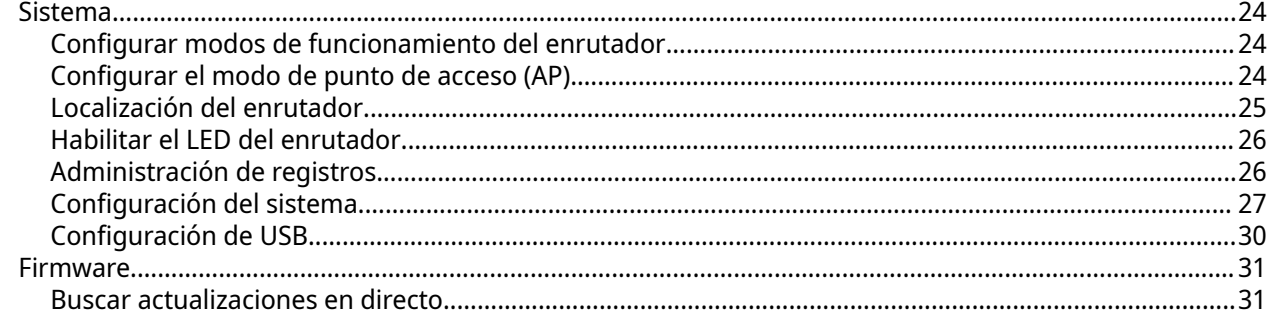

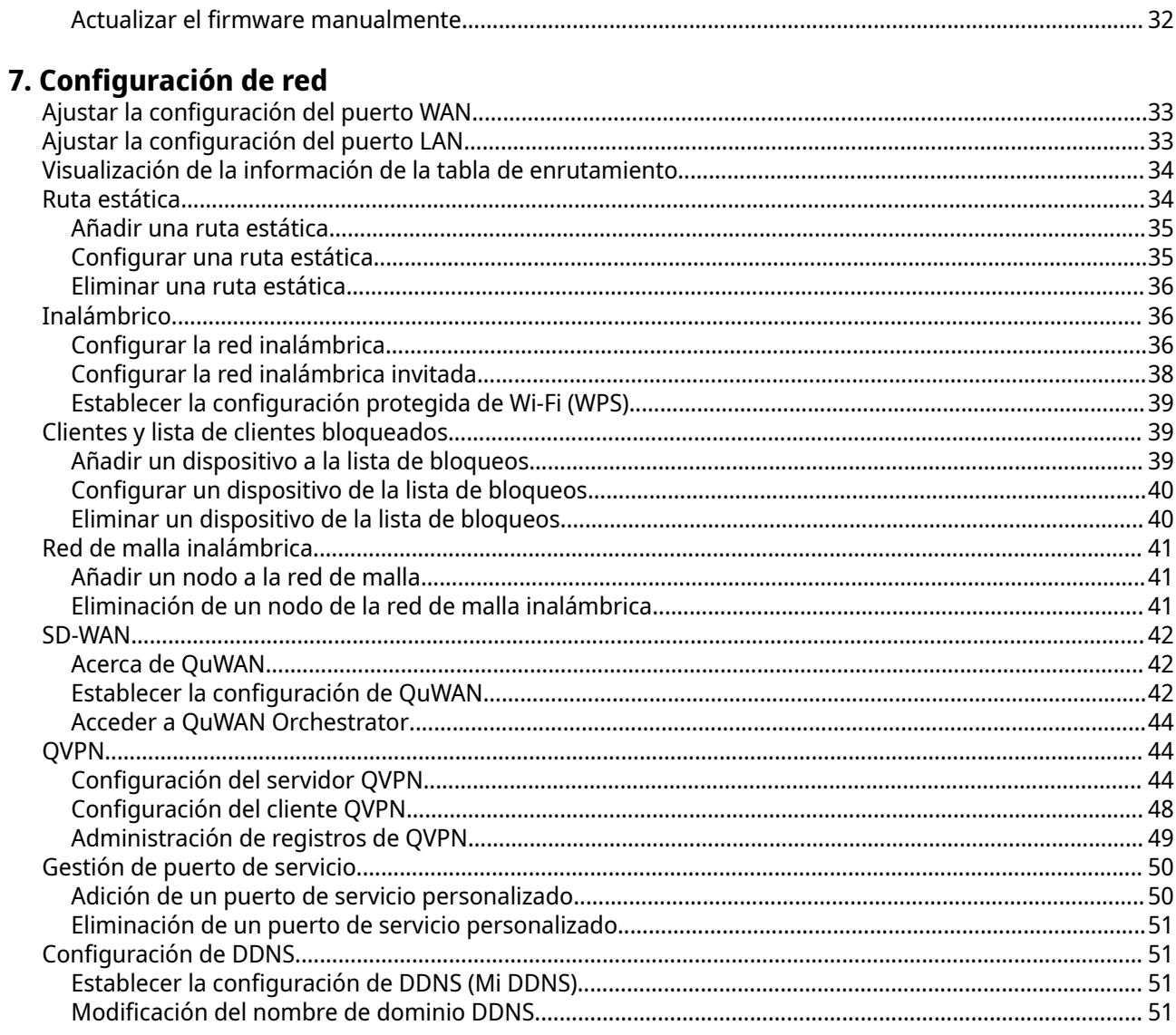

## 8. Configuración de seguridad

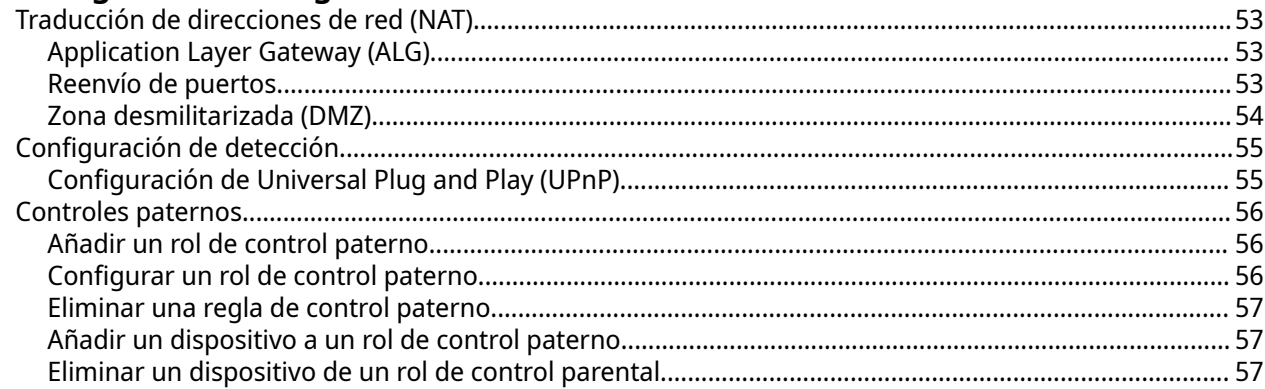

## 9. App QuRouter

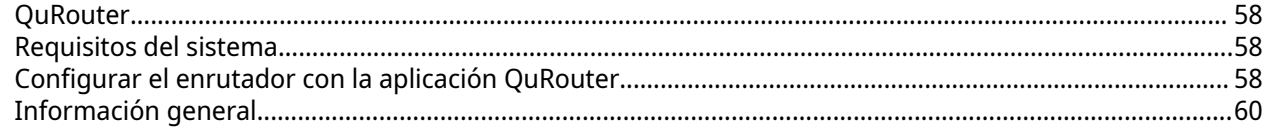

## 10. Glosario

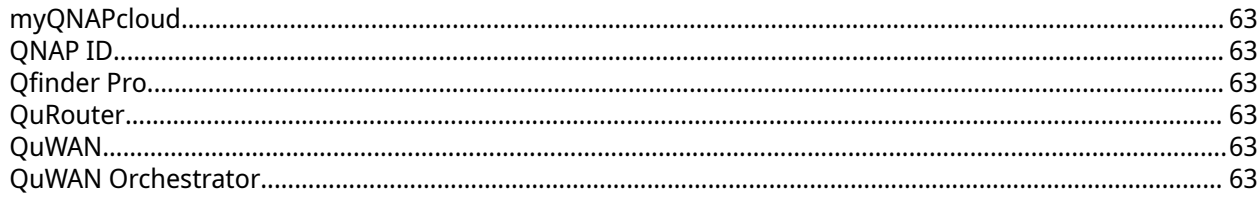

## 11. Avisos

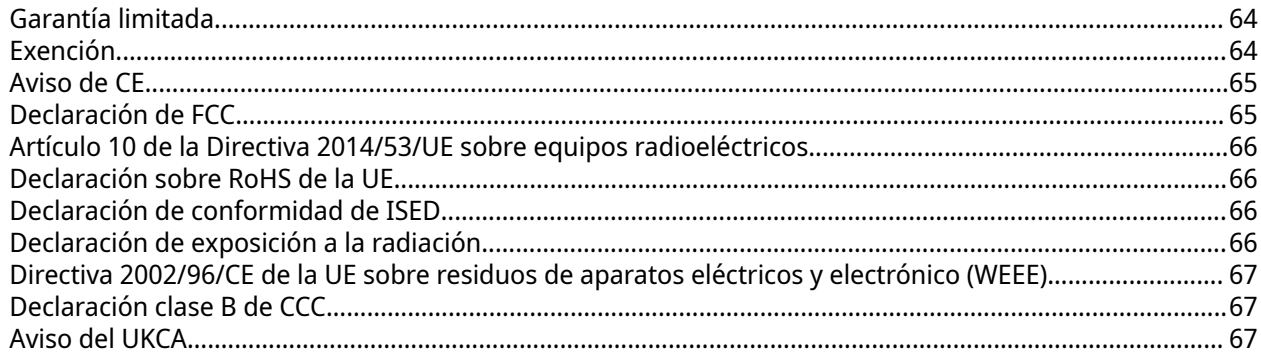

## <span id="page-4-0"></span>**1. Prefacio**

#### **Acerca de esta guía**

Esta guía contiene información sobre el dispositivo e instrucciones paso a paso para instalar el hardware. También contiene instrucciones sobre operaciones básicas e información para la resolución de problemas.

#### **Audiencia**

Este documento está destinado a usuarios y administradores de redes. Esta guía presupone que el usuario tiene una compresión básica de los conceptos de red, almacenamiento y copia de seguridad.

#### **Convenciones del documento**

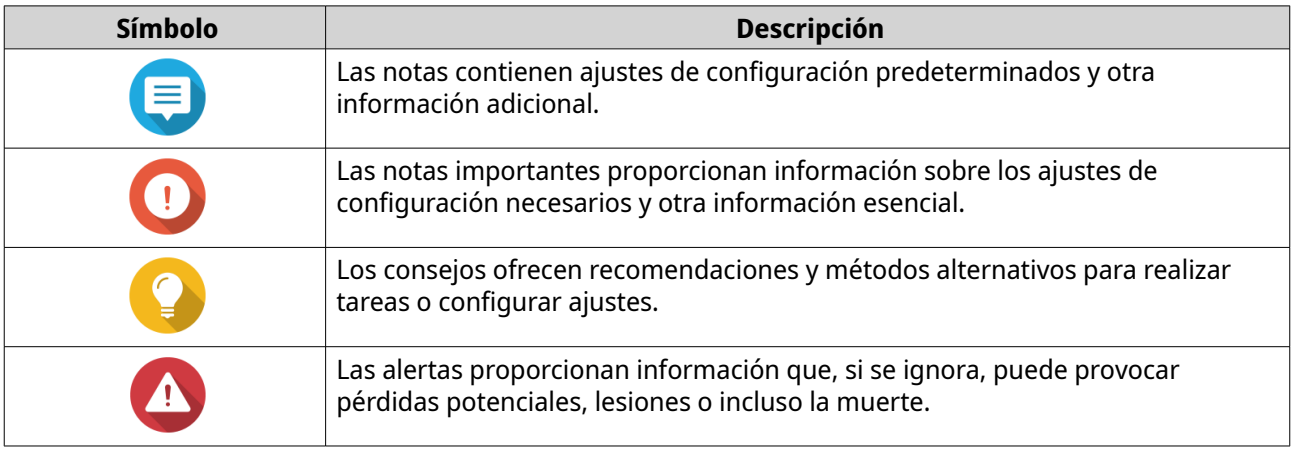

## <span id="page-5-0"></span>**2. Descripción general del producto**

#### **Acerca de QMiro-201W**

QMiro-201W es el primer enrutador de red de malla inalámbrica (WMN) tribanda de QNAP equipado con QuWAN para permitir la implementación de SD-WAN. El enrutador cuenta con cuatro antenas internas y admite una banda de red de 2,4 MHz y dos de 5 MHz. Se pueden configurar y administrar varios dispositivos QMiro-201W utilizando la interfaz web o la aplicación móvil de QuRouter.

#### **Especificaciones del hardware**

#### **Aviso**

Si su producto QNAP tiene defectos de hardware, devuélvalo a QNAP o a un centro de reparaciones autorizado por QNAP para su mantenimiento o sustitución. Cualquier intento de reparar o llevar a cabo procedimientos de mantenimiento en el producto por su parte o por un tercero no autorizado invalidará la garantía.

QNAP no se responsabiliza de ningún daño o pérdida de datos provocado por modificaciones no autorizadas o por la instalación de aplicaciones de terceros no compatibles.

Para obtener más información, consulte los [Términos y condiciones de la garantía de](https://www.qnap.com/warranty) [QNAP](https://www.qnap.com/warranty).

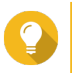

#### **Consejo**

Las especificaciones del modelo pueden cambiar sin previo aviso. Para ver las últimas especificaciones, vaya a [https://www.qnap.com.](https://www.qnap.com)

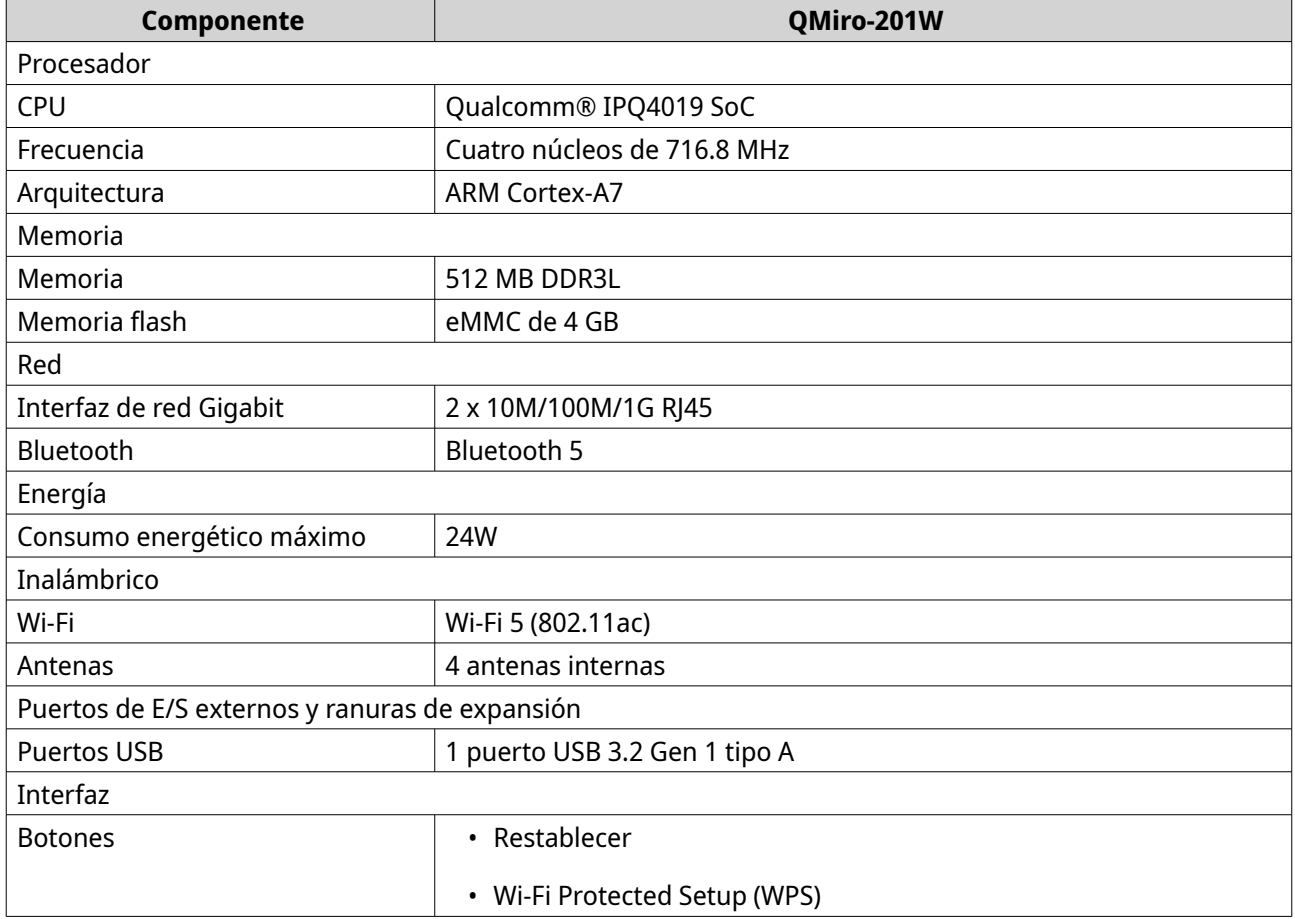

<span id="page-6-0"></span>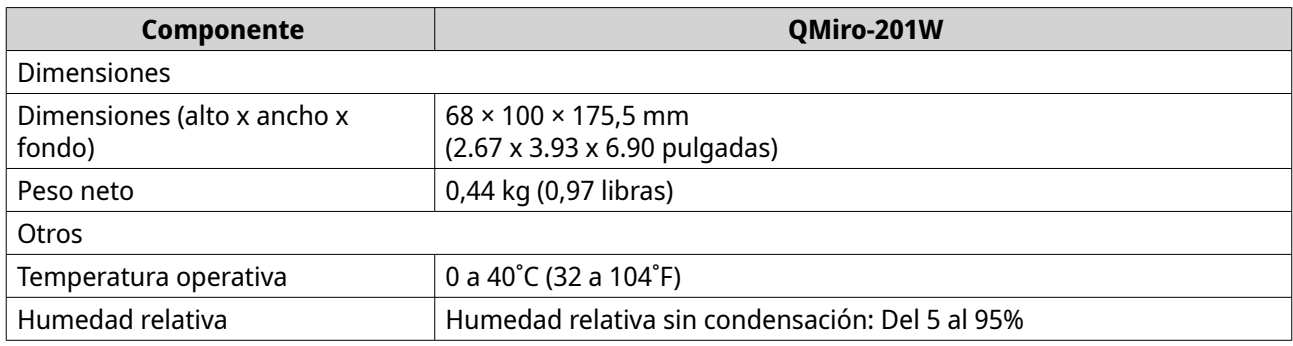

### **Funciones de software**

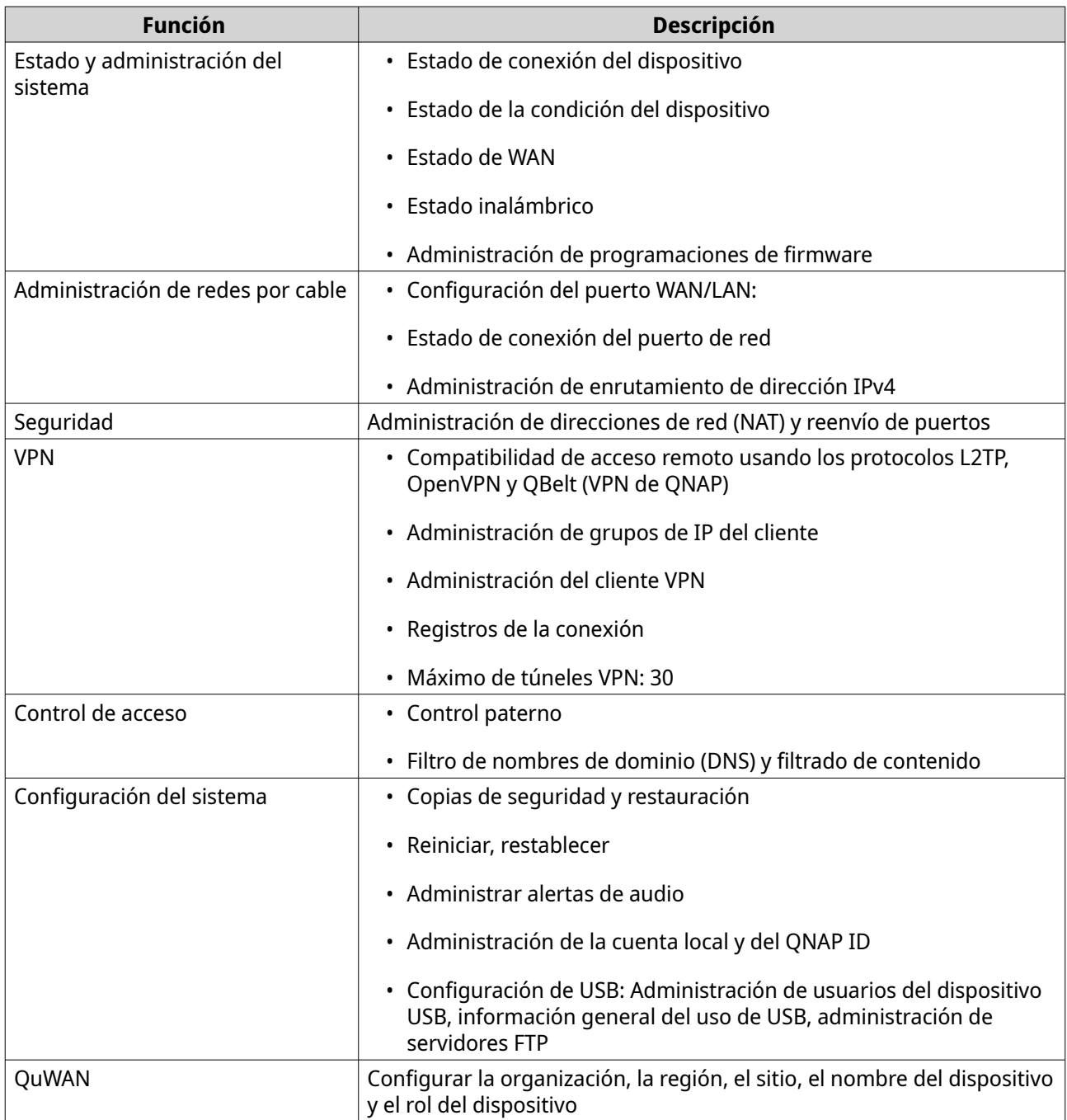

## <span id="page-7-0"></span>**Especificaciones inalámbricas**

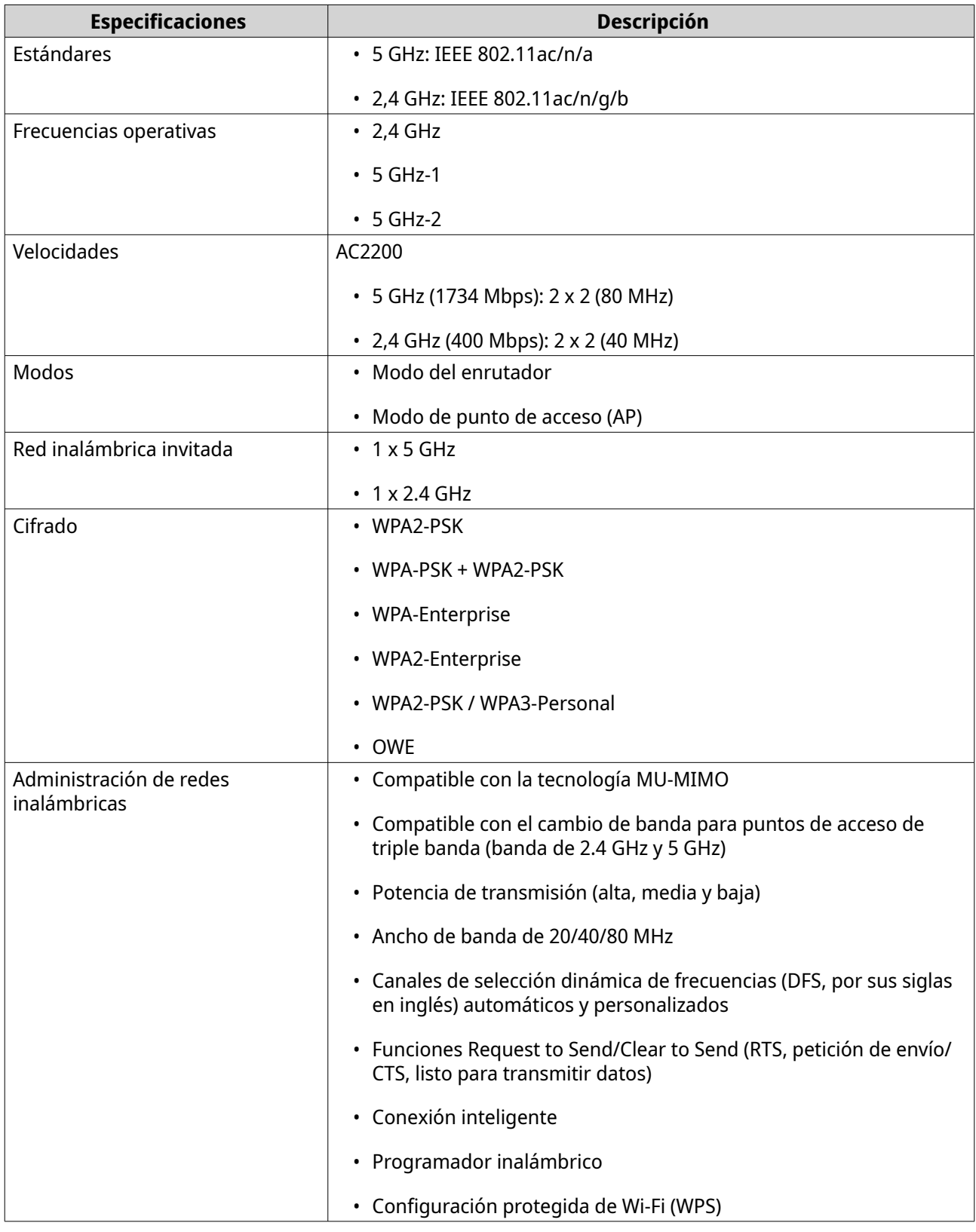

#### <span id="page-8-0"></span>**Contenido del paquete**

![](_page_8_Picture_92.jpeg)

#### **Componentes**

## **LED del panel frontal**

![](_page_8_Figure_5.jpeg)

Esta LED indica el estado del sistema e información relacionada cuando se enciende el dispositivo. La siguiente información de LED solo es aplicable cuando el dispositivo está encendido y conectado a la red.

![](_page_8_Picture_93.jpeg)

<span id="page-9-0"></span>![](_page_9_Picture_114.jpeg)

## **Panel trasero**

![](_page_9_Picture_3.jpeg)

![](_page_9_Picture_115.jpeg)

<span id="page-10-0"></span>![](_page_10_Picture_110.jpeg)

#### **Botón de restablecimiento**

Los enrutadores de QNAP se pueden reconfigurar a los valores por defecto de fábrica con el botón "Reset" (Restablecer), situado en el lado trasero del dispositivo.

Para obtener detalles sobre la colocación de los componentes, mire el lado trasero del dispositivo (consulte [Panel trasero\)](#page-9-0).

![](_page_10_Picture_111.jpeg)

## **Panel superior**

![](_page_10_Figure_7.jpeg)

![](_page_10_Picture_112.jpeg)

#### <span id="page-11-0"></span>**Botón WPS**

Configuración protegida de Wi-Fi (Wi-Fi Protected Setup, WPS) es un protocolo que permite una fácil configuración de la red inalámbrica. Permite a los usuarios configurar una red inalámbrica sin necesidad de configurar nombres de red, contraseñas ni otra información criptográfica.

Para configurar WPS, pulse el botón WPS situado en el panel frontal del dispositivo (consulte [Panel](#page-10-0) [superior](#page-10-0)). También puede configurar WPS a través de QuRouter; para más información, consulte [Establecer](#page-39-0) [la configuración protegida de Wi-Fi \(WPS\)](#page-39-0).

![](_page_11_Picture_159.jpeg)

#### **Información de seguridad**

Las siguientes instrucciones ayudan a garantizar la seguridad del personal y del medio ambiente. Lea estas instrucciones atentamente antes de llevar a cabo cualquier operación.

#### **Instrucciones generales**

- El dispositivo debería almacenarse en un lugar seguro con acceso restringido, controlado a través del uso de una herramienta, un cierre y una llave, o cualquier medio de seguridad.
- Solo deberían tener acceso físico al dispositivo personas cualificadas, formadas y autorizadas, con conocimiento de todas las restricciones, precauciones de seguridad y procedimientos de instalación y mantenimiento.
- Para evitar posibles lesiones o daños en componentes, asegúrese de que las unidades y otros componentes del sistema se han enfriado antes de tocarlos.
- Respete los procedimientos de descarga electrostáticas (ESD) para evitar posibles lesiones o daños en los componentes.

#### **Energía**

•

• Para reducir el riesgo de incendio o descarga eléctrica, asegúrese de conectar el cable de alimentación únicamente a una toma eléctrica con una correcta conexión a tierra.

![](_page_11_Picture_14.jpeg)

Los dispositivos con fuente de alimentación redundante pueden tener uno o varios cables de unidad de alimentación eléctrica (PSU). Para evitar lesiones graves, un técnico de reparación cualificado debe desconectar todos los cables de la PSU del dispositivo antes de instalar o reemplazar los componentes del sistema.

## <span id="page-13-0"></span>**3. Instalación y acceso**

Esta sección ofrece pasos para la instalación de hardware específico y para el acceso al enrutador.

#### **Instalación**

#### **Requisitos de instalación**

![](_page_13_Picture_169.jpeg)

#### **Configurar el enrutador**

- **1.** Coloque su enrutador en un entorno que cumpla los requisitos. Para más detalles, consulte Requisitos de instalación.
- **2.** Encienda el enrutador.
- **3.** Compruebe si el estado del LED es verde. Para más detalles, consulte [LED del panel frontal](#page-8-0).
- **4.** Conecte el enrutador a la red y el ordenador. Para más detalles, consulte Conectar el enrutador a internet.
- **5.** Establezca la configuración del enrutador. Para más detalles, consulte [Configurar QuRouter](#page-18-0).
- **6.** Inicie sesión con su QNAP ID o sus credenciales de cuenta local. Para más detalles, consulte [Vincular el enrutador con un QNAP ID.](#page-20-0)

#### **Conectar el enrutador a internet**

- **1.** Conecte el enrutador a la fuente de alimentación. El enrutador se enciende y el LED del panel frontal cambia a verde.
- **2.** Conecte el enrutador a Internet.
	- **a.** Conecte un cable Ethernet al puerto WAN del enrutador.
	- **b.** Conecte el otro extremo del cable Ethernet a la puerta de enlace de ISP o al módem.
- **3.** Conecte el enrutador al ordenador.
	- **a.** Conecte un cable Ethernet al puerto LAN del enrutador.
	- **b.** Conecte el otro extremo del cable Ethernet al puerto Ethernet del ordenador.
- <span id="page-14-0"></span>**4.** Abra un navegador web en su ordenador.
- **5.** Escriba 192.168.100.1 en la barra de direcciones. Aparecerá la ventana de inicio de sesión de QuRouter.
- **6.** Siga la guía de instalación en pantalla para establecer la configuración inicial del enrutador.

#### **Acceso al enrutador**

![](_page_14_Picture_199.jpeg)

#### **Acceder al enrutador usando un navegador**

Puede acceder al enrutador usando cualquier ordenador en la red si conoce la dirección IP y las credenciales de inicio de sesión de una cuenta de usuario válida.

![](_page_14_Picture_8.jpeg)

Puede usar Qfinder Pro para localizar la dirección IP del enrutador.

- **1.** Compruebe que su ordenador esté conectado a la misma red que el enrutador.
- **2.** Abra un navegador web en su ordenador.
- <span id="page-15-0"></span>**3.** Introduzca la dirección IP del enrutador en la barra de direcciones. Aparecerá la página de la interfaz web de QuRouter.
- **4.** Especifique el nombre de usuario y contraseña predeterminados.

![](_page_15_Picture_183.jpeg)

**5.** Haga clic en **Iniciar sesión**. Aparecerá la página del panel de información de QuRouter.

#### **Acceder al enrutador usando Qfinder Pro**

Qfinder Pro es una herramienta de escritorio que le permite localizar y acceder a los dispositivos QNAP de una red específica. La herramienta compatible con Windows, macOS, Linux y Chrome OS.

- **1.** Instale Qfinder Pro en un ordenador conectado a la misma red que el enrutador. Para descargar Qfinder Pro, vaya a <https://www.qnap.com/utilities>.
- **2.** Abra Qfinder Pro. Qfinder Pro busca automáticamente todos los dispositivos QNAP en la red.
- **3.** Localice el enrutador en la lista y haga doble clic en el nombre o la dirección IP. Se abrirá la página del navegador web predeterminado.
- **4.** Especifique el nombre de usuario y contraseña predeterminados.

![](_page_15_Picture_184.jpeg)

**5.** Haga clic en **Iniciar sesión**. Aparecerá la página de inicio.

#### **Acceder al enrutador con la aplicación QuRouter**

Este proceso ya requiere que tenga un enrutador configurado. Para configurar un enrutador nuevo, consulte [Configurar el enrutador con la aplicación QuRouter.](#page-58-0)

#### **1.** Abra QuRouter.

Para descargar la aplicación en su dispositivo Android o iOS, haga clic en los siguientes enlaces:

• [QuRouter para Google Play Store](https://play.google.com/store/apps/details?id=com.qnap.mobile.miro&hl=en&gl=US)

#### • [QuRouter para iOS](https://apps.apple.com/app/qurouter/id1515845449)

- **2.** Pulse **Inicio de sesión de dispositivo existente**.
- **3.** Seleccione la región. Aparecerá la página de inicio de sesión de QNAP ID.
- **4.** Especifique su QNAP ID y contraseña.
- **5.** Toque en **Iniciar sesión**.

Aparecerá la página **Información general**.

## <span id="page-17-0"></span>**4. QuRouter**

#### **Acerca de QuRouter**

QuRouter es una interfaz de administración centralizada que acompaña al enrutador QNAP, a la que se accede visitando la dirección IP del enrutador en un navegador web. Gracias a su intuitiva interfaz, QuRouter facilita la instalación, seguridad y configuración de las funciones de su enrutador.

#### **Requisitos del sistema**

![](_page_17_Picture_163.jpeg)

#### **Primeros pasos**

- **1.** Abra un navegador web en su ordenador.
- **2.** Escriba 192.168.100.1 en la barra de direcciones. Aparecerá la ventana de inicio de sesión de QuRouter.
- **3.** Inicie sesión con su QNAP ID o sus credenciales de cuenta local. Para más detalles, consulte [Vincular el enrutador con un QNAP ID.](#page-20-0)
- **4.** Establezca la configuración de la red. Para más información, consulte los siguientes temas:
	- [Establecer la configuración de WAN](#page-33-0)
	- [Establecer la configuración de LAN](#page-33-0)
- **5.** Establezca la configuración inalámbrica. Para más información, consulte los siguientes temas:
	- [Configurar la red inalámbrica](#page-36-0)
	- [Configurar la red inalámbrica invitada](#page-38-0)
	- [Establecer la configuración protegida de Wi-Fi \(WPS\)](#page-39-0)
- **6.** Establezca la configuración del sistema. Para más información, consulte los siguientes temas:
	- [Editar el nombre del dispositivo](#page-27-0)
	- [Establecer la configuración del control de acceso](#page-29-0)
- [Reiniciar, Restablecer, Copia de seguridad y Restaurar](#page-27-0)
- <span id="page-18-0"></span>**7.** Establezca la configuración QVPN. Para más información, consulte los siguientes temas:
	- [Adición de un usuario de VPN](#page-48-0)
	- [Habilitar un servidor VPN QBelt](#page-45-0)
	- [Habilitar un servidor VPN L2TP](#page-45-0)
	- [Habilitar el servidor VPN con OpenVPN](#page-46-0)

#### **Configurar QuRouter**

Esta sección explica cómo configurar el enrutador usando la interfaz de administración web durante el proceso de configuración inicial.

- **1.** Abra un navegador web.
- **2.** Escriba 192.168.100.1 en la barra de direcciones. Aparecerá la ventana de inicio de sesión de QuRouter.
- **3.** Alternativamente, use Qfinder Pro para localizar el enrutador en la lista.
- **4.** Haga doble clic en el nombre o la dirección IP. Aparecerá la página **Guía de instalación inteligente**.
- **5.** Haga clic en **Iniciar**. Aparecerá la página **Configurar y acceder a QuWAN**.
- **6.** Haga clic en **Aceptar**. Aparecerá la página **Configuración de WAN**.
- **7.** Seleccione una de las siguientes configuraciones de interfaz WAN.

![](_page_18_Picture_194.jpeg)

- **8.** Haga clic en **Aplicar**.
- **9.** Especifique la ubicación actual del dispositivo.
	- **a.** Haga clic en la lista desplegable para seleccionar el país o la región.

![](_page_18_Picture_20.jpeg)

#### **Nota**

Si la ubicación seleccionada no coincide con la geolocalización IP del dispositivo aparecerá un mensaje de confirmación pidiéndole que use el enrutador en el modo inalámbrico básico.

El modo inalámbrico básico tiene las siguientes limitaciones:

- La banda de 2.4 GHz solo proporciona acceso a los canales 1 11.
- Las bandas de 5 GHz no están disponibles.
- La banda de 2.4 GHz funciona con una baja potencia de salida.
- **b.** Haga clic en **Aplicar**. QuRouter verifica la ubicación actual del dispositivo.
- **10.** Seleccione el punto Wi-Fi del enrutador.

## **Nota**

El punto Wi-Fi es la ubicación física del enrutador instalado.

- **11.** Haga clic en **Aplicar**.
- **12.** Especifique un nuevo SSID y contraseña para el enrutador.

#### **Nota**

Encontrará el SSID y la contraseña predeterminados en el lado trasero del enrutador.

![](_page_19_Picture_13.jpeg)

- **13.** Haga clic en **Aplicar**.
- **14.** Añada otro enrutador a la red de malla.
	- **a.** Seleccione un enrutador de la lista.
	- **b.** Haga clic en **Aplicar**.
	- **c.** Seleccione el punto de Wi-Fi.
	- **d.** Haga clic en **Aplicar**.
- **15.** Actualice el firmware a la versión más reciente. Para más información, consulte la sección [Firmware.](#page-31-0)
- **16.** Haga clic en **Aplicar**.
- **17.** Introduzca el nombre de usuario y contraseña predeterminados.

<span id="page-20-0"></span>![](_page_20_Picture_202.jpeg)

- **18.** Haga clic en **Iniciar sesión**. Aparecerá la ventana de **Cuenta local**.
- **19.** Opcional: Puede iniciar sesión en QuRouter usando su QNAP ID y su contraseña. Para más detalles, consulte Vincular el enrutador con un QNAP ID.
- **20.** Vuelva a introducir o modificar el nombre de usuario y contraseña de la cuenta local.
- **21.** Haga clic en **Aceptar**. Aparecerá un mensaje de confirmación.

QuRouter guardará la configuración.

#### **Vincular el enrutador con un QNAP ID**

**1.** Inicie sesión en QuRouter con su QNAP y su contraseña.

![](_page_20_Picture_9.jpeg)

**Nota**

Para crear una nueva cuenta QNAP, haga clic en **Crear cuenta**.

- **2.** Haga clic en **Iniciar sesión**. Aparecerá la ventana de **Cuenta local**.
- **3.** Introduzca las credenciales de la cuenta local para completar el proceso de verificación de 2 pasos.
- **4.** Haga clic en **Aceptar**. Se abrirá el panel de información de QuRouter y aparecerá la ventana **Editar nombre del dispositivo**.
- **5.** Especifique un nombre de dispositivo que contenga de 3 a15 caracteres alfanuméricos.
- **6.** Haga clic en **Aceptar**.

El enrutador está vinculado al QNAP ID.

#### **Desvincular el enrutador de un QNAP ID**

- **1.** Inicie sesión en QuRouter.
- **2.** Vaya a **Sistema** > **Control de acceso** > **Administrador**.
- **3.**

En **Desvincular QNAP ID**, haga clic en . Aparecerá un mensaje de confirmación.

**4.** Haga clic en **Aceptar**.

![](_page_21_Picture_1.jpeg)

 $\circ_i$  :  $\circ_i$ 

## <span id="page-22-0"></span>**5. Navegación de QuRouter**

#### **Barra de tareas**

**Ruro** OMiro-201W

![](_page_22_Picture_112.jpeg)

## <span id="page-23-0"></span>**Panel de control**

![](_page_23_Picture_146.jpeg)

![](_page_23_Picture_147.jpeg)

## <span id="page-24-0"></span>**6. Configuración del sistema**

#### **Sistema**

#### **Configurar modos de funcionamiento del enrutador**

QuRouter proporciona acceso a dos modos de funcionamiento del enrutador.

- **Enrutador inalámbrico**: Es el modo predeterminado del enrutador; el dispositivo se puede conectar a Internet y compartir la red inalámbrica con sus dispositivos cliente. NAT y DHCP están habilitados de forma predeterminada.
- **Punto de acceso (AP)**: El enrutador se conecta a otro enrutador inalámbrico mediante un cable de red para aumentar la cobertura de la señal inalámbrica a otros dispositivos remotos. Las funciones relacionadas con el enrutador (servidor DHCP, NAT, QuWAN y WAN) se desactivan cuando el enrutador funciona como punto de acceso inalámbrico. Para más detalles sobre cómo configurar el modo de punto de acceso, consulte Configurar el modo de punto de acceso (AP).
- **1.** Inicie sesión en QuRouter.
- **2.** Vaya a **Sistema** > **Modo de funcionamiento**.
- **3.** Seleccione un modo de funcionamiento del enrutador.
- **4.** Haga clic en **Aplicar**.

QuRouter aplicará la configuración de modo de funcionamiento.

#### **Configurar el modo de punto de acceso (AP)**

**Punto de acceso (AP)**: El enrutador se conecta a otro enrutador inalámbrico mediante un cable de red para aumentar la cobertura de la señal inalámbrica a otros dispositivos remotos. Las funciones relacionadas con el enrutador (servidor DHCP, NAT, QuWAN y WAN) se desactivan cuando el enrutador funciona como punto de acceso inalámbrico.

- **1.** Inicie sesión en QuRouter.
- **2.** Vaya a **Sistema** > **Modo de funcionamiento**.
- **3.** Seleccione **Modo de punto de acceso (AP)**.
	- **a.** Opcional: Seleccione **Activar el protocolo STP (Spanning Tree Protocol)**.
	- **b.** Seleccione uno de los siguientes métodos de asignación de IP:
		- **DHCP**: Obtiene la información de la dirección IP automáticamente del servidor DHCP.
		- **IP estática**: Especifique manualmente la información de la dirección IP. Establezca la configuración de la siguiente dirección IP estática:

![](_page_24_Picture_187.jpeg)

<span id="page-25-0"></span>![](_page_25_Picture_185.jpeg)

#### **4.** Haga clic en **Aplicar**. Aparecerá un mensaje de confirmación.

**5.** Haga clic en **Aceptar**.

#### **Importante**

La siguiente configuración se modifica cuando el enrutador cambia a modo AP.

- El enrutador se desvincula del QNAP ID.
- El enrutador se elimina de la organización QNAP y QuWAN. Si vuelve a habilitar el modo de enrutador, deberá volver a ajustar la configuración de QuWAN.
- **6.** Ejecute Qfinder Pro en un ordenador conectado a la misma red de área local.

![](_page_25_Picture_9.jpeg)

Para descargar Qfinder Pro, vaya a [https://www.qnap.com/utilities.](https://www.qnap.com/utilities)

- **7.** Localice el enrutador en la lista y haga doble clic en el nombre o la dirección IP. Aparecerá la ventana de inicio de sesión.
- **8.** Introduzca las credenciales de cuenta local del enrutador.
- **9.** Haga clic en **Iniciar sesión**.

![](_page_25_Picture_14.jpeg)

#### **Nota**

QuRouter solo muestra información relativa a la configuración de puntos de acceso tales como red, conexión inalámbrica, firmware y configuración del sistema.

#### **Localización del enrutador**

En esta sección se describe el modo de localizar un enrutador que tenga en sus instalaciones mediante la activación remota del indicador LED en el enrutador.

- **1.** Inicie sesión en QuRouter.
- **2.** Vaya a **Dispositivos QMiro**.
- **3.** Identifique el enrutador en lista de dispositivos QMiro.
- **4.**

![](_page_25_Picture_23.jpeg)

Aparecerá la ventana de configuración.

**5.** Junto a **Localizar dispositivo durante 5 segundos**, haga clic en **Iniciar.**.

El LED del enrutador parpadea 5 veces.

#### <span id="page-26-0"></span>**Habilitar el LED del enrutador**

- **1.** Inicie sesión en QuRouter.
- **2.** Vaya a **Dispositivos QMiro**.
- **3.** Identifique el enrutador en lista de dispositivos QMiro.
- **4.**

```
Haga clic en
```
Aparecerá la ventana de configuración.

**5.**

Junto a Estado del LED, haga clic en  $\bullet$ .

El LED del enrutador se ha habilitado.

#### **Administración de registros**

Los eventos, errores o avisos importantes se registran para el enrutador, y pueden utilizarse para diagnosticar problemas o monitorizar las operaciones del enrutador. Los eventos comunes incluyen la activación o desactivación de servicios de red, la configuración de cuentas, la configuración del sistema y la configuración de seguridad.

**1.** Inicie sesión en QuRouter.

#### **2.** Vaya a **Sistema** > **Registros de eventos**

**3.** Realice cualquiera de las siguientes tareas.

![](_page_26_Picture_191.jpeg)

QuRouter realiza la tarea especificada.

#### <span id="page-27-0"></span>**Configuración del sistema**

#### **Editar el nombre del dispositivo**

- **1.** Inicie sesión en QuRouter.
- **2.** Vaya a **Sistema** > **Configuración del sistema** > **Configuración de nombre de dispositivo**.

![](_page_27_Picture_5.jpeg)

60 Haga clic en . Aparecerá la ventana **Editar nombre del dispositivo**.

- **4.** Especifique el nombre del dispositivo que debe contener entre 3 y 15 caracteres de cualquiera de los siguientes grupos: Los caracteres válidos:A–Z, a–z, 0–9
- **5.** Haga clic en **Aceptar**.

QuRouter actualizará el nombre del dispositivo.

#### **Reiniciar, Restablecer, Copia de seguridad y Restaurar**

La configuración del sistema de QuRouter le permite controlar de forma remota las operaciones de reinicio, restablecimiento, copias de seguridad y restauración del enrutador.

#### **Reiniciar el enrutador**

- **1.** Reinicie el enrutador mediante uno de estos métodos.
	- **Configuración del sistema**
		- **1.** Vaya a **Sistema** > **Configuración del sistema** > **Reiniciar/Restablecer/Copia de seguridad/Restaurar**.
		- **2.** Haga clic en **Reiniciar**. Aparecerá un mensaje de confirmación.
		- **3.** Haga clic en **Aceptar**.
	- **Dispositivos QMiro**
		- **1.** Vaya a **Dispositivos QMiro**.
		- **2.** Identifique la ruta.
		- **3.**

Haga clic en  $\odot$ Aparecerá la ventana de configuración.

- **4.** Haga clic en **Reiniciar**. Aparecerá un mensaje de confirmación.
- **5.** Haga clic en **Aceptar**.

QuRouter reinicia el dispositivo.

#### **Restablecimiento del enrutador**

Restablezca el enrutador para restaurar el estado predeterminado del dispositivo.

- **1.** Reinicie el enrutador mediante uno de estos métodos.
	- **Configuración del sistema**
		- **1.** Vaya a **Sistema** > **Configuración del sistema** > **Reiniciar/Restablecer/Copia de seguridad/Restaurar**.
		- **2.** Haga clic en **Restablecer**. Aparecerá un mensaje de confirmación.
		- **3.** Haga clic en **Aceptar**.

#### • **Dispositivos QMiro**

- **1.** Vaya a **Dispositivos QMiro**.
- **2.** Identifique la ruta.

**3.** (0) Haga clic en . Aparecerá la ventana de configuración.

- **4.** Haga clic en **Restablecer**. Aparecerá un mensaje de confirmación.
- **5.** Haga clic en **Aceptar**.

QuRouter restablece el dispositivo a la configuración predeterminada y el enrutador se desvincula del QNAP ID.

![](_page_28_Picture_15.jpeg)

#### **Importante**

Cuando se restablece el dispositivo principal, se restablecen todos los nodos de la red de malla.

#### **Realizar copia de seguridad de la configuración del sistema**

- **1.** Vaya a **Sistema** > **Configuración del sistema** > **Reiniciar/Restablecer/Copia de seguridad/ Restaurar**.
- **2.** Haga clic en **Copia de seguridad**.

El dispositivo exportará la configuración del sistema como un archivo BIN y descargará el archivo a su equipo.

#### **Restaurar la configuración del sistema**

**Aviso**

![](_page_28_Picture_23.jpeg)

Si el archivo de copia de seguridad seleccionado contiene información de usuarios o grupos de usuarios ya existente en el dispositivo, el sistema sobrescribirá la información existente.

**1.** Vaya a **Sistema** > **Configuración del sistema** > **Reiniciar/Restablecer/Copia de seguridad/ Restaurar**.

#### <span id="page-29-0"></span>**2.** En **Restaurar**, haga clic en **Examinar**.

Se abrirá una ventana del explorador de archivos

- **3.** Seleccione un archivo BIN válido que contenga la configuración del sistema del dispositivo.
- **4.** Haga clic en **Restaurar**.

QuRouter restaura la configuración del enrutador.

#### **Establecer la configuración del control de acceso**

La configuración de Control de acceso puede controlar cómo se conectan los dispositivos al enrutador. Esta configuración puede ayudar a aumentar la seguridad de la red y a minimizar las amenazas para la seguridad.

**1.** Inicie sesión en QuRouter.

#### **2.** Vaya a **Sistema** > **Control de acceso** > **Configuración de control de acceso**.

**3.** Habilite la configuración de control de acceso.

![](_page_29_Picture_206.jpeg)

#### **Establecer la configuración de cuenta local**

![](_page_29_Picture_13.jpeg)

#### **Nota**

La cuenta de administrador es la cuenta predeterminada del enrutador. No puede eliminar la cuenta de administrador.

- **1.** Inicie sesión en QuRouter.
- **2.** Vaya a **Sistema** > **Control de acceso** > **Administrador**.

Haga clic en  $\mathbb{C}$  para configurar las credenciales de la cuenta local. Aparecerá la ventana de **Cuenta local**.

**4.** Establezca la configuración de cuenta local.

![](_page_29_Picture_207.jpeg)

**<sup>3.</sup>**

<span id="page-30-0"></span>![](_page_30_Picture_195.jpeg)

#### **5.** Haga clic en **Aceptar**.

QuRouter actualizará la configuración de cuenta local.

#### **Configuración de USB**

La página **Sistema** > **Configuración de USB** le permite acceder y administrar la configuración relativa a USB, el acceso FTP y los usuarios FTP.

#### **Configurar el acceso a FTP**

- **1.** Vaya a **Sistema** > **Configuración de USB**.
- **2.** Habilite el **servidor FTP**.
- **3.**

![](_page_30_Picture_196.jpeg)

Aparecerá la ventana **Configuración de FTP**.

**4.** Establezca la configuración del servidor FTP.

![](_page_30_Picture_197.jpeg)

#### **5.** Haga clic en **Guardar**.

QuRouter guardará la configuración de FTP.

#### **Nota**

Haga clic en la dirección IP del enlace externo para acceder a los contenidos del dispositivo USB conectado al enrutador, si accede a la red a través del segmento WAN. Haga clic en la dirección IP del enlace interno para acceder a los contenidos del dispositivo USB conectado al enrutador, si accede a la red a través del puerto LAN.

#### **Añadir un usuario FTP**

- **1.** Vaya a **Sistema** > **Configuración de USB**.
- **2.** Haga clic en **Añadir usuario FTP**. Aparecerá la ventana **Añadir usuario FTP**.
- **3.** Establezca la configuración del usuario FTP.

<span id="page-31-0"></span>![](_page_31_Picture_183.jpeg)

**4.** Haga clic en **Añadir**.

QuRouter guardará la información del usuario FTP.

#### **Configurar un usuario FTP**

- **1.** Vaya a **Sistema** > **Configuración de USB**.
- **2.** Identifique un usuario FTP para configurar.
- **3.**

Haga clic en  $\boxtimes$ Aparecerá la ventana **Editar usuario FTP**.

- **4.** Establezca la configuración del usuario FTP. Para más detalles, consulte [Añadir un usuario FTP.](#page-30-0)
- **5.** Haga clic en **Editar**.

QuRouter actualizará la información del usuario FTP.

#### **Eliminar un usuario FTP**

- **1.** Vaya a **Sistema** > **Configuración de USB**.
- **2.** Identifique un usuario FTP que desee eliminar.

**3.** Haga clic en **面** Aparecerá un mensaje de confirmación.

**4.** Haga clic en **Aceptar**.

QuRouter eliminará el usuario FTP.

#### **Firmware**

QNAP recomienda mantener actualizado el firmware de su enrutador. Esto garantiza que su enrutador pueda beneficiarse de nuevas características, mejoras y soluciones de errores.

#### **Buscar actualizaciones en directo**

**1.** Vaya a **Firmware**.

#### <span id="page-32-0"></span>**2.** Active la **Actualización en directo**.

- **3.** Seleccione una o varias de las siguientes opciones:
	- **Actualizar ahora**
	- **Programar actualización a las**

![](_page_32_Picture_5.jpeg)

Seleccione la fecha y hora para programar la actualización de firmware.

- **4.** Haga clic en **Aplicar**. Aparecerá un mensaje de confirmación.
- **5.** Haga clic en **Aplicar**.

QuRouter comprobará si hay actualizaciones de firmware.

#### **Actualizar el firmware manualmente**

La actualización puede tardar varios minutos o más, en función de la configuración del hardware y la conexión de red.

- **1.** Descargue el firmware del enrutador.
- **2.** Vaya a <http://www.qnap.com/download>.
	- **a.** Seleccione el modelo de su enrutador.
	- **b.** Lea las notas de lanzamiento y confirme lo siguiente:
		- El modelo del enrutador coincide con la versión del firmware.
		- Debe actualizar el firmware.
	- **c.** Asegúrese de que el modelo del producto y el firmware sean correctos.
	- **d.** Descargue el paquete del firmware.
	- **e.** Extraiga el archivo del paquete de firmware.
- **3.** Vaya a **Firmware**.
- **4.** Seleccione **Actualización manual**.
- **5.** Haga clic en **Examinar** y después seleccione el archivo del paquete de firmware extraído.
- **6.** Haga clic en **Aplicar**.

El dispositivo se reinicia inmediatamente.

## <span id="page-33-0"></span>**7. Configuración de red**

#### **Ajustar la configuración del puerto WAN**

- **1.** Inicie sesión en QuRouter.
- **2.** Vaya a **Red** > **WAN**.
- **3.** Establezca la configuración del puerto.
- **4.** Seleccione la configuración de la interfaz WAN entre las siguientes opciones.

![](_page_33_Picture_171.jpeg)

**5.** Especifique un valor de MTU entre 98 y 9000.

**Nota**

La Unidad de transmisión máxima (MTU) es el mayor tamaño de paquete que se transmite por una red.

**6.** Haga clic en **Aplicar**.

QuRouter actualizará la configuración de WAN.

#### **Ajustar la configuración del puerto LAN**

- **1.** Inicie sesión en QuRouter.
- **2.** Vaya a **Red** > **LAN**.
- **3.** Establezca la configuración de IP de LAN.

![](_page_33_Picture_172.jpeg)

<span id="page-34-0"></span>![](_page_34_Picture_173.jpeg)

#### **4.** Haga clic en **Aplicar**.

QuRouter actualizará la configuración del puerto LAN.

#### **Visualización de la información de la tabla de enrutamiento**

- **1.** Inicie sesión en QuRouter.
- **2.** Vaya a **Red** > **Enrutamiento**.
- **3.** Visualización de entradas de rutas configuradas para las siguientes fuentes:
	- Redes directamente conectadas
	- Protocolos de enrutamiento dinámico
	- Rutas con configuración estática

#### **Ruta estática**

Puede crear y administrar rutas estáticas en la sección **Ruta estática** de la configuración de red. En circunstancias normales, QuRouter obtiene automáticamente información de enrutamiento después de <span id="page-35-0"></span>configurar el acceso a Internet. El enrutamiento estático solo es necesario en circunstancias especiales, tales como tener varias subredes IP localizadas en su red.

#### **Añadir una ruta estática**

- **1.** Inicie sesión en QuRouter.
- **2.** Vaya a **Red** > **Enrutamiento** > **Ruta estática**.
- **3.** Haga clic en **Agregar ruta estática**. Aparecerá la ventana **Agregar ruta estática**.
- **4.** Establezca la configuración.

![](_page_35_Picture_193.jpeg)

#### **5.** Haga clic en **Aplicar**.

QuRouter creará la ruta estática.

#### **Configurar una ruta estática**

- **1.** Inicie sesión en QuRouter.
- **2.** Vaya a **Red** > **Enrutamiento** > **Ruta estática**.
- **3.** Identifique una ruta estática.
- **4.**

Haga clic en  $\overline{\mathscr{C}}$ <br>Anamer Aparecerá la ventana **Editar ruta estática**.

- **5.** Establezca la configuración de la ruta estática. Para más detalles, consulte Añadir una ruta estática.
- **6.** Haga clic en **Aplicar**.

QuRouter actualizará la configuración de la ruta estática.

#### <span id="page-36-0"></span>**Eliminar una ruta estática**

- **1.** Inicie sesión en QuRouter.
- **2.** Vaya a **Red** > **Enrutamiento** > **Ruta estática**.
- **3.** Identifique una ruta estática.
- **4.**

Haga clic en

Aparecerá un mensaje de confirmación.

**5.** Haga clic en **Aplicar**.

QuRouter eliminará la ruta estática.

#### **Inalámbrico**

La configuración inalámbrica permite implementar redes inalámbricas con las bandas de 2,4 GHz y 5 GHz, implementar una red inalámbrica invitada, realizar la configuración inalámbrica avanzada y habilitar la función WPS.

#### **Configurar la red inalámbrica**

- **1.** Inicie sesión en QuRouter.
- **2.** Vaya a **Inalámbrico**.
- **3.** Establezca la configuración de red inalámbrica.

![](_page_36_Picture_179.jpeg)

![](_page_37_Picture_164.jpeg)

## **4.** Establezca la configuración para las bandas de 2,4 GHz y 5 GHz.

![](_page_37_Picture_165.jpeg)

#### <span id="page-38-0"></span>**5.** Haga clic en **Aplicar**.

QuRouter actualizará la configuración de la red inalámbrica.

#### **Configurar la red inalámbrica invitada**

- **1.** Inicie sesión en QuRouter.
- **2.** Vaya a **Inalámbrico** > **Red inalámbrica invitada**.
- **3.** Seleccione **Habilitar**. QuRouter habilitará la red inalámbrica invitada.
- **4.** Establezca la configuración de red inalámbrica invitada.

![](_page_38_Picture_173.jpeg)

**5.** Establezca la configuración del servidor de DHCP inalámbrico invitado.

<span id="page-39-0"></span>![](_page_39_Picture_177.jpeg)

**6.** Haga clic en **Aplicar**.

QuRouter guardará la configuración de red inalámbrica invitada.

#### **Establecer la configuración protegida de Wi-Fi (WPS)**

- **1.** Inicie sesión en QuRouter.
- **2.** Vaya a **Inalámbrico** > **WPS**.
- **3.**

Haga clic en QuRouter habilitará la función WPS.

- **4.** Establezca la configuración de WPS.
	- **a.** Seleccione el SSID de WPS desde el menú desplegable.
	- **b.** Haga clic en **WPS**.

![](_page_39_Picture_12.jpeg)

**Nota**

Para habilitar WPS con el botón del enrutador, consulte el tema sobre WPS.

**c.** Habilite la función WPS en el dispositivo cliente.

#### **Nota**

- Asegúrese de que el dispositivo cliente esté equipado con la función WPS. Normalmente, esta función suele encontrarse en la página de configuración Wi-Fi.
- La ubicación y el nombre de la función podrían ser distintos, en función del producto.

QuRouter añadirá el dispositivo cliente a la red inalámbrica.

#### **Clientes y lista de clientes bloqueados**

La lista de clientes le permite acceder a clientes por cable e inalámbricos conectados a la red del enrutador. También puede añadir clientes a la lista de bloqueos o eliminarlos.

La lista de bloqueos controla la administración de clientes con acceso bloqueado a servicios por cable e inalámbricos.

#### **Añadir un dispositivo a la lista de bloqueos**

**1.** Inicie sesión en QuRouter.

- <span id="page-40-0"></span>**2.** Vaya a **Clientes** > **Lista de bloqueos**.
- **3.** Haga clic en **Bloquear cliente**. Aparecerá la ventana **Añadir dispositivo a lista de bloqueos**.
- **4.** Establezca la configuración.

![](_page_40_Picture_195.jpeg)

- **5.** Seleccione la interfaz.
- **6.** Haga clic en **Aplicar**.

QuRouter añadirá el dispositivo a la lista de bloqueos.

**Consejo** También puede bloquear un cliente haciendo clic en  $\overline{\heartsuit}$  junto a un nombre de cliente en **Clientes**.

#### **Configurar un dispositivo de la lista de bloqueos**

- **1.** Inicie sesión en QuRouter.
- **2.** Vaya a **Clientes** > **Lista de bloqueos**.
- **3.** Identifique un dispositivo.
- **4.**

#### 0 Haga clic en .

Aparecerá la ventana **Editar dispositivo de la lista de bloqueos**.

- **5.** Establezca la configuración del dispositivo. Para más detalles, consulte [Añadir un dispositivo a la lista de bloqueos](#page-39-0).
- **6.** Haga clic en **Aplicar**.

QuRouter actualizará la información del dispositivo.

#### **Eliminar un dispositivo de la lista de bloqueos**

- **1.** Inicie sesión en QuRouter.
- **2.** Vaya a **Clientes** > **Lista de bloqueos**.
- **3.** Identifique un dispositivo.

ΠÌ Haga clic en . Aparecerá un mensaje de confirmación.

**5.** Haga clic en **Aplicar**.

<span id="page-41-0"></span>**4.**

QuRouter eliminará el dispositivo de la lista de bloqueos.

#### **Red de malla inalámbrica**

QuRouter le permite crear redes de malla inalámbrica añadiendo otros dispositivos de la serie QMiro a la topología de red local. El enrutador primario puede conectarse a los otros nodos de la red y comunicarse con los demás para enrutar datos entre los clientes. Las redes de malla inalámbrica se ajustan dinámicamente para satisfacer los requisitos de los usuarios y mantener la conectividad de estos.

#### **Componentes de la red de malla**

- Principal: El dispositivo principal es el enrutador, que se inicializa en primer lugar en la topología de red local. Este dispositivo controla los protocolos de comunicación y el enrutamiento de datos entre otros dispositivos de nodos en la red.
- Nodo: Los nodos son dispositivos secundarios añadidos al enrutador principal en la topología de red local.

![](_page_41_Picture_9.jpeg)

**Consejo**

Puede añadir hasta cuatro enrutadores en una red de malla inalámbrica.

#### **Añadir un nodo a la red de malla**

- **1.** Inicie sesión en QuRouter.
- **2.** Vaya a **Dispositivos QMiro**.
- **3.** Haga clic en **Añadir nodo**. Aparecerá la ventana **Añadir nodo**.
- **4.** Seleccione un enrutador de la lista.
- **5.** Haga clic en **Siguiente**.
- **6.** Seleccione un punto de Wi-Fi.
- **7.** Haga clic en **Aplicar**.

QuRouter añadirá el nodo a la red de malla.

#### **Eliminación de un nodo de la red de malla inalámbrica**

Al configurar un nodo como enrutador independiente, debe restablecer el nodo antes de retirarlo de la red de malla inalámbrica.

- **1.** Inicie sesión en QuRouter.
- **2.** Vaya a **Dispositivos QMiro**.
- **3.** Identifique el nodo.

<span id="page-42-0"></span>**4.**

![](_page_42_Picture_2.jpeg)

Haga clic en . Aparecerá la ventana de configuración.

- **5.** Haga clic en **Restablecer**. Aparecerá un mensaje de confirmación.
- **6.** Haga clic en **Aceptar**.

QuRouter restablece el nodo y lo quita de la red de malla inalámbrica.

#### **SD-WAN**

#### **Acerca de QuWAN**

QuWAN es una herramienta de redes SD-WAN basada en la nube de QNAP que ofrece una plataforma de control centralizada para gestionar las funciones de redes de los dispositivos dentro de su topología de red privada. QuWAN puede dirigir el tráfico de forma inteligente y segura a través de la red WAN.

Puede ajustar la configuración de SD-WAN en el enrutador y el acceso de QuWAN Orchestrator para gestionar la red superpuesta de SD-WAN.

#### **Establecer la configuración de QuWAN**

**1.** Inicie sesión en QuRouter.

![](_page_42_Picture_13.jpeg)

Si va a iniciar sesión por primera vez con suQNAP ID, se le solicitará que introduzca las credenciales de la cuenta local como parte del proceso de verificación de 2 pasos.

- **2.** Vaya a **QuWAN** > **Configuración QuWAN**.
- **3.** Establezca la configuración de QuWAN.

![](_page_42_Picture_109.jpeg)

![](_page_43_Picture_172.jpeg)

#### **4.** Haga clic en **Unirse a la organización y a QuWAN**.

## $\bigodot$

## **Importante**

• El enrutador se desvincula del QNAP ID cuando pasa a formar parte de la topología de QuWAN.

<span id="page-44-0"></span>• Un enrutador QNAP admite hasta 30 túneles de VPN.

Aparecerá un mensaje de confirmación.

![](_page_44_Picture_95.jpeg)

**5.** Haga clic en **Aceptar**.

QuRouter añadirá el enrutador a la topología de QuWAN.

#### **Acceder a QuWAN Orchestrator**

**1.** Abra QuRouter.

**2.**

![](_page_44_Picture_9.jpeg)

Haga clic en **en la barra de tareas.** 

**3.** Haga clic en **Ir a QuWAN Orchestrator**. QuWAN Orchestrator se abrirá en una nueva pestaña del navegador.

#### **QVPN**

La configuración de QVPN le permite crear y administrar servidores VPN, añadir clientes VPN y monitorizar registros VPN.

#### **Configuración del servidor QVPN**

QuRouter le permite configurar los enrutadores QNAP como servidor VPN. Puede configurar varios servidores virtuales para alojar y proporcionar servicios VPN a los usuarios de una organización.

![](_page_44_Picture_16.jpeg)

**Nota**

Un enrutador QNAP admite hasta 30 túneles de VPN.

#### <span id="page-45-0"></span>**Habilitar un servidor VPN QBelt**

QBelt es el protocolo de comunicaciones propio de QNAP. Incorpora el protocolo Datagram Transfer Layer Security (DTLS) y el cifrado AES-256.

- **1.** Inicie sesión en QuRouter.
- **2.** Vaya a **Servidores QVPN** > **Configuración de QVPN**.
- **3.**

En QBelt, haga clic en .

**4.**

Haga clic en  $\odot$ 

Aparecerá la ventana **Configuración QVPN**.

**5.** Configure los ajustes del servidor QBelt.

![](_page_45_Picture_167.jpeg)

#### **6.** Haga clic en **Aplicar**.

QuRouter guardará la configuración del servidor QBelt.

#### **Habilitar un servidor VPN L2TP**

**1.** Inicie sesión en QuRouter.

<span id="page-46-0"></span>**2.** Vaya a **Servidores QVPN** > **Configuración de QVPN**.

![](_page_46_Picture_2.jpeg)

En L2TP, haga clic en .

 $\bigcirc$ 

**Importante**

No se puede habilitar el servidor L2TP si el enrutador está usando el servicio QuWAN. Para habilitar el servidor L2TP, vaya a **QuWAN** > **Configuración QuWAN** y haga clic en **Abandonar la organización y QuWAN**.

**4.**

(රි Haga clic en .

Aparecerá la ventana **Configuración QVPN**.

**5.** Establezca la configuración del servidor L2TP.

![](_page_46_Picture_185.jpeg)

#### **6.** Haga clic en **Aplicar**.

QuRouter guardará la configuración del servidor L2TP.

#### **Habilitar el servidor VPN con OpenVPN**

- **1.** Abra QuRouter.
- **2.** Vaya a **Servidores QVPN** > **Configuración de QVPN**.

![](_page_47_Picture_174.jpeg)

**4.** (ර) Haga clic en .

Aparecerá la ventana **Configuración QVPN**.

**5.** Establezca la configuración del servidor OpenVPN.

![](_page_47_Picture_175.jpeg)

#### **6.** Habilite **Use esta conexión como puerta de enlace predeterminada para dispositivos remotos**.

![](_page_47_Picture_7.jpeg)

#### **Nota**

Habilite esta opción para permitir que la puerta de enlace de red predeterminada sea redirigida a través del servidor OpenVPN. Todo el tráfico no local del cliente se transferirá a través del servidor VPN.

**7.** Habilite **Habilitar enlace VPN comprimido**.

#### **Nota**

Esta configuración comprime los datos antes de transferirlos sobre la VPN. De este modo se incrementará la velocidad de transferencia de datos, pero se requieren más recursos de la CPU.

#### **8.** Haga clic en **Aplicar**.

QuRouter guardará la configuración del servidor OpenVPN.

<span id="page-48-0"></span>9. Opcional: Haga clic en  $\vert \perp \vert$  para descargar los archivos de configuración y configurar manualmente un servidor OpenVPN.

#### **Adición de un usuario de VPN**

- **1.** Abra QuRouter.
- **2.** Vaya a **Servidores QVPN** > **Administración de usuarios de QVPN**.
- **3.** Haga clic en **Añadir**.
- **4.** Especifique el nombre de usuario y la contraseña.

![](_page_48_Picture_7.jpeg)

#### **Consejo**

Especifique una contraseña de entre 8 y 16 caracteres que contenga al menos una letra (A-Z, a-z) y un número (0-9).

**5.** Haga clic en **Aplicar**.

QuRouter añadirá el usuario de VPN.

#### **Configuración del cliente QVPN**

El cliente QVPN permite al enrutador conectarse remotamente a servidores VPN utilizando el protocolo OpenVPN.

![](_page_48_Picture_14.jpeg)

#### **Importante**

- Al añadir una conexión OpenVPN, es necesario un archivo de configuración OpenVPN para establecer la conexión.
- Para activar el servicio del cliente QVPN, asegúrese de deshabilitar el servicio del servidor QVPN y el servicio QuWAN.

#### **Crear un perfil de conexión OpenVPN**

- **1.** Abra QuRouter.
- **2.** Vaya a **Clientes QVPN** > **Perfiles de conexión de QVPN**.
- **3.** Haga clic en **Añadir perfil**. Aparecerá la ventana **Crear una conexión OpenVPN**.
- **4.** Configure el perfil de conexión de OpenVPN.

![](_page_48_Picture_193.jpeg)

<span id="page-49-0"></span>![](_page_49_Picture_169.jpeg)

- **5.** Seleccione **Reconectar automáticamente a OpenVPN después de reiniciar el servidor**.
- **6.** Haga clic en **Aceptar**.

QuRouter añadirá el perfil de conexión QVPN.

#### **Habilitar el servicio del cliente QVPN**

- **1.** Abra QuRouter.
- **2.** Vaya a **Clientes QVPN** > **Perfiles de conexión de QVPN**.
- **3.** Seleccione un perfil activo.
- **4.**

Haga clic en .

QuRouter habilitará el servicio del cliente QVPN.

#### **Eliminar un perfil de conexión QVPN**

- **1.** Vaya a **Clientes QVPN** > **Perfiles de conexión de QVPN**.
- **2.** Identifique un perfil de conexión.
- **3.**

Haga clic en  $\overline{m}$ 

Aparecerá un mensaje de confirmación.

**4.** Haga clic en **Sí**.

QuRouter eliminará el perfil de conexión QVPN.

![](_page_49_Picture_20.jpeg)

#### **Nota**

Si se elimina un perfil de conexión QVPN activo se deshabilita automáticamente el servicio del cliente QVPN.

#### **Administración de registros de QVPN**

QuRouter registras las acciones llevadas a cabos por servidores y clientes de QVPN. La información registrada incluye las fechas de conexión, la duración de la conexión, el nombre del cliente, las direcciones IP de origen y la del protocolo.

<span id="page-50-0"></span>![](_page_50_Picture_186.jpeg)

- **1.** Para borrar los registros de QVPN, haga clic en **Borrar registros**. Aparecerá un mensaje de confirmación.
- **2.** Haga clic en **Sí**.

QuRouter borrará los registros de QVPN.

#### **Gestión de puerto de servicio**

La función **Gestión de puerto de servicio** le permite administrar fácilmente cualquier puerto de servicio de red del enrutador. Puede añadir servicios personalizados para la comunicación con aplicaciones o dispositivos externos.

#### **Adición de un puerto de servicio personalizado**

- **1.** Abra QuRouter.
- **2.** Vaya a **Gestión de puerto de servicio**.
- **3.** Haga clic en **Añadir servicio personalizado**. Aparecerá la ventana **Añadir servicio personalizado**.
- **4.** Especifique la información del servicio personalizado.

![](_page_50_Picture_187.jpeg)

<span id="page-51-0"></span>**5.** Haga clic en **Guardar**.

QuRouter añade el puerto de servicio personalizado.

#### **Eliminación de un puerto de servicio personalizado**

- **1.** Abra QuRouter.
- **2.** Vaya a **Gestión de puerto de servicio**.
- **3.** Identifique un puerto de servicio personalizado.
- **4.**

।ता Haga clic en .

Aparecerá un mensaje de confirmación.

**5.** Haga clic en **Sí**.

QuRouter elimina el puerto de servicio personalizado.

#### **Configuración de DDNS**

Dynamic DNS Service (DDNS) permite el acceso a Internet para el enrutador utilizando un nombre de dominio en lugar de una dirección IP. De este modo se asegura que el enrutador esté accesible aunque el ISP del cliente cambie la asignación de dirección IP.

#### **Establecer la configuración de DDNS (Mi DDNS)**

- **1.** Abra QuRouter.
- **2.** Vaya a **Configuración de DDNS**.
- **3.** Haga clic en **Configuración de DDNS**. Aparecerá la ventana **Seleccionar interfaz WAN**.
- **4.** Seleccione la interfaz WAN.

![](_page_51_Picture_192.jpeg)

**5.** Haga clic en **Aceptar**.

QuRouter actualizará la configuración de DDNS.

**6.**

Haga clic en .

QuRouter habilitará el servicio DDNS.

#### **Modificación del nombre de dominio DDNS**

Puede editar el nombre de dominio DDNS para cambiar la dirección usada para acceder al dispositivo.

**1.** Inicie sesión en QuRouter.

#### **2.** Vaya a **Configuración de DDNS**.

- **3.** Haga clic en **Editar nombre de dominio**. Aparecerá la ventana **Editar nombre del dispositivo**.
- **4.** Introduzca el nombre de dominio DDNS.

![](_page_52_Picture_4.jpeg)

**Nota**

El nombre de dominio de myQNAPcloud debe tener entre 3 y 15 caracteres, y solo puede contener letras (A-Z, a-z) y números (0-9).

**5.** Haga clic en **Aceptar**.

QuRouter actualizará el nombre de dominios DDNS.

## <span id="page-53-0"></span>**8. Configuración de seguridad**

#### **Traducción de direcciones de red (NAT)**

La traducción de direcciones de red (NAT, por sus siglas en inglés) permite que las redes privadas que usen direcciones IP sin registrar puedan conectarse a Internet. NAT traduce las direcciones IP privadas de la red interna a las direcciones IP públicas antes de reenviar los paquetes a otra red.

#### **Application Layer Gateway (ALG)**

La función ALG le permite implementar la traducción de red transparente en determinados protocolos de capa de aplicación. NAT ALG actualmente admite los siguientes protocolos:

- Protocolo de transferencia de archivos (FTP, por sus siglas en inglés)
- Protocolo de túnel punto a punto (PPTP, por sus siglas en inglés)
- Protocolo de inicio de sesión (SIP, por sus siglas en inglés)

Puede habilitar la función para cada protocolo activando el conmutador situado junto al nombre del protocolo.

#### **Reenvío de puertos**

Puede configurar las reglas de reenvío de puertos que pueden usarse para dirigir el tráfico entrante y saliente de su enrutador hacia un dispositivo conectado a su red.

#### **Añadir una regla de reenvío de puertos**

- **1.** Vaya a **NAT:** > **Reenvío de puertos**.
- **2.** Haga clic en **Añadir regla**. Aparecerá la ventana **Añadir regla**.
- **3.** Configure los ajustes de la regla.

![](_page_53_Picture_161.jpeg)

#### <span id="page-54-0"></span>**4.** Haga clic en **Aplicar**.

QuRouter añadirá la regla.

#### **Configurar una regla de reenvío de puertos**

- **1.** Vaya a **NAT:** > **Reenvío de puertos**.
- **2.** Identifique una regla.

**3.** 6 Haga clic en Aparecerá la ventana **Editar regla**.

- **4.** Modifique la configuración de la regla de reenvío de puertos. Para más información, consulte [Añadir una regla de reenvío de puertos.](#page-53-0)
- **5.** Haga clic en **Aplicar**.

QuRouter actualizará la regla de reenvío de puertos.

#### **Eliminar una regla de reenvío de puertos**

- **1.** Vaya a **NAT:** > **Reenvío de puertos**.
- **2.** Identifique una regla.
- **3.**

Haga clic en  $\overline{III}$ 

Aparecerá un mensaje de confirmación.

**4.** Haga clic en **Aplicar**.

QuRouter eliminará la regla.

#### **Zona desmilitarizada (DMZ)**

Una Zona de demarcación o Zona desmilitarizada (DMZ) crea una subred accesible públicamente detrás del firewall. La configuración de una regla de DMZ le permite añadir servicios públicos a su red WAN sin poner en riesgo la seguridad general de la red.

![](_page_54_Picture_20.jpeg)

#### **Importante**

Solo se pueden configurar reglas de DMZ en interfaces WAN configuradas que no estén en uso por las reglas de reenvío de puertos.

#### **Establecer la configuración de DMZ**

- **1.** Vaya a **NAT/Firewall** > **NAT** > **Zona desmilitarizada (DMZ)**.
- **2.** Identifique una regla de DMZ.

![](_page_54_Picture_26.jpeg)

- Se utiliza el puerto WAN 1 de 1GbE como interfaz predeterminada para la regla de DMZ.
	- A cada puerto WAN configurado se le permite una regla de DMZ.

<span id="page-55-0"></span>**3.**

łο.

Haga clic en . Aparecerá la ventana **Configuración DMZ**.

- **4.** Especifique la dirección IP de subred para la regla de DMZ.
- **5.** Haga clic en **Aplicar**. QuRouter aplicará la configuración.
- **6.**

Haga clic en QuRouter habilitará la regla de DMZ.

#### **Eliminar una regla de DMZ**

- **1.** Vaya a **NAT/Firewall** > **NAT** > **Zona desmilitarizada (DMZ)**.
- **2.** Identifique una regla de DMZ.
- **3.**

Haga clic en 

QuRouter eliminará la regla de DMZ.

#### **Configuración de detección**

QuRouter le permite localizar y administrar las infraestructuras de red de su dominio.

#### **Configuración de Universal Plug and Play (UPnP)**

Universal Plug and Play (UPnP) es un protocolo de conexión a red que permite la apertura de puertos dinámicos para la comunicación entre dispositivos homólogos en la red.

![](_page_55_Picture_18.jpeg)

#### **Importante**

Habilitar UPnP permite que se pueda descubrir al dispositivo en Internet y sea vulnerable a infecciones por malware. Debe deshabilitarlo cuando no lo use.

- **1.** Vaya a **NAT/Firewall** > **UPnP**.
- **2.**

Haga clic en . El dispositivo habilita la función UPnP.

**3.**

ō Junto a la interfaz WAN, haga clic en . Aparecerá la ventana **Seleccionar interfaz WAN**.

- **4.** Seleccione el puerto WAN.
- **5.** Haga clic en **Aceptar**.

QuRouter aplicará la configuración de UPnP.

**Consejo**

<span id="page-56-0"></span>Puede ver la UPnP habilitada para VLAN en **Lista de servicios UPnP**. De forma predeterminada, UPnP está habilitada en VLAN 1 y el dispositivo se anuncia a los dispositivos plug and play conectados a VLAN 1.

#### **Controles paternos**

QuRouter ofrece funciones de control paterno para administrar el filtrado de contenidos y la búsqueda segura, así como para proteger a los clientes conectados ante contenido inadecuado y dañino. Los administradores de red pueden crear reglas de control paterno personalizadas para limitar el acceso a Internet, bloquear sitios web y asignar reglas a dispositivos conectados.

#### **Añadir un rol de control paterno**

- **1.** Vaya a **Controles paternos**.
- **2.** Haga clic en **Añadir rol**. Aparecerá la ventana **Añadir rol**.
- **3.** Establezca la configuración del rol.

![](_page_56_Picture_173.jpeg)

#### **4.** Haga clic en **Aplicar**.

QuRouter creará el rol de control paterno.

#### **Configurar un rol de control paterno**

- **1.** Vaya a **Controles paternos**.
- **2.** Identifique un rol.

Haga clic en . Aparecerá la ventana **Editar rol**.

- **4.** Establezca la configuración del rol parental. Para más detalles, consulte [Añadir un rol de control paterno.](#page-56-0)
- **5.** Haga clic en **Aplicar**.

<span id="page-57-0"></span>**3.**

QuRouter actualizará el rol de control paterno.

#### **Eliminar una regla de control paterno**

- **1.** Vaya a **Controles paternos**.
- **2.** Identifique una regla.

**3.** 而 Haga clic en . Aparecerá un mensaje de confirmación.

**4.** Haga clic en **Aplicar**.

QuRouter eliminará la regla.

#### **Añadir un dispositivo a un rol de control paterno**

**Nota**

No se puede asignar un solo dispositivo a más de un rol al mismo tiempo.

- **1.** Vaya a **Controles paternos**.
- **2.** Identifique un rol para añadir a un dispositivo.
- **3.** Haga clic en **Añadir dispositivo**. Aparecerá la ventana **Añadir dispositivo**.
- **4.** Seleccione un dispositivo inalámbrico de la lista.
- **5.** Haga clic en **Añadir**.

QuRouter añadirá el dispositivo al rol de control paterno.

#### **Eliminar un dispositivo de un rol de control parental**

- **1.** Vaya a **Controles paternos**.
- **2.** Identifique el dispositivo que desea eliminar.
- **3.**

Haga clic en . Aparecerá un mensaje de confirmación.

**4.** Haga clic en **Aceptar**.

QuRouter eliminará el dispositivo del rol de control parental.

## <span id="page-58-0"></span>**9. App QuRouter**

#### **QuRouter**

*Se aplica a las siguientes versiones (y posteriores) de la aplicación: QuRouter 1.0.0 para Android e iOS.*

QuRouter es una aplicación móvil de QNAP que le permite configurar y administrar enrutadores QMiro y QMiroPlus. Vaya a la Play Store de Google o a la App Store para descargar QuRouter para configurar su enrutador QNAP a través de un dispositivo móvil.

Para configurar un enrutador nuevo, consulte Configurar el enrutador con la aplicación QuRouter.

Para añadir un nuevo nodo a la red de malla, consulte [Añadir un nodo a la red de malla](#page-41-0).

#### **Requisitos del sistema**

QuRouter está disponible en las siguientes plataformas móviles:

- Android 5.0 (o posterior)
- iOS 11 (o posterior)

Visite la Play Store de o la App Store de Apple para descargar la versión más reciente de QuRouter en su dispositivo móvil.

#### **Configurar el enrutador con la aplicación QuRouter**

- **1.** Abra QuRouter en un dispositivo Android o iOS.
- **2.** Pulse **Configure un dispositivo nuevo**. Aparecerá la página **Seleccionar dispositivo**.
- **3.** Seleccione el dispositivo QMiro.
- **4.** Pulse **Iniciar**. Aparecerá la página **Encienda el dispositivo**.
- **5.** Pulse **Siguiente**. Aparecerá la página **Conectar a Internet**.
- **6.** Pulse **Siguiente**.
- **7.** Verifique el estado del LED.
- **8.** Pulse **Indicaciones LED** para consultar las indicaciones y definiciones del LED del enrutador.

#### **9.** Pulse **Siguiente**.

**10.** Conecte el dispositivo móvil al enrutador siguiendo uno de estos métodos:

![](_page_58_Picture_191.jpeg)

![](_page_59_Picture_179.jpeg)

El dispositivo móvil se conecta al enrutador.

**11.** Introduzca los 6 últimos caracteres alfanuméricos a la dirección MAC del enrutador.

![](_page_59_Picture_180.jpeg)

**Nota**

La dirección MAC aparece en la etiqueta de propiedad del enrutador.

#### **12.** Pulse **Siguiente**.

- **13.** Seleccione la ubicación.
	- **a.** Seleccione la ubicación del enrutador de entre las siguientes:
		- **Salón**
		- **Dormitorio**
		- **Oficina**
		- **Comedor**
		- **Studio**
		- **Otros**: Especifique un nombre personalizado para la ubicación del enrutador.
	- **b.** Pulse **Aplicar**.

<span id="page-60-0"></span>QuRouter guarda la ubicación del enrutador.

#### **14.** Pulse **Siguiente**.

- **15.** Establezca la configuración del dominio inalámbrico.
	- **a.** Si las ubicaciones del enrutador y del dispositivo móvil no coinciden, aparecerá la ventana **Configuración de dominio inalámbrico incompatible**.

#### **b.** Pulse **Aceptar**.

**c.** Seleccione la ubicación actual del enrutador.

#### **d.** Pulse **Aplicar**.

**16.** Especifique un nuevo SSID y contraseña para el enrutador.

#### **17.** Pulse **Aplicar**.

Aparecerá un mensaje de confirmación para informarle que se conecte al SSID del enrutador actualizado en la página de configuración Wi-Fi del dispositivo móvil.

#### **18.** Pulse **Finalizar**. Aparecerá la página **Actualización de firmware**.

**19.** Pulse **Siguiente**.

QuRouter actualiza el firmware del enrutador.

#### **20.** Pulse **Iniciar sesión con QNAP ID**.

- **21.** Seleccione entre las siguientes opciones:
	- **Global**
	- **China**
- **22.** Especifique su QNAP ID y contraseña.
- **23.** Toque en **Iniciar sesión**. Aparecerá la página **Ajustes de acceso remoto**.
- **24.** Especifique un nombre exclusivo para la SmartURL de myQNAPcloud Link del enrutador.

#### **25.** Pulse **Siguiente**. Aparecerá la página **Se ha completado la configuración del router**.

**26.** Pulse **Finalizar**.

Aparecerá la página **Información general**.

#### **Información general**

La pantalla **Información general** muestra el estado de conexión de todos los dispositivos QMiro en la red de malla. En esta pantalla, puede acceder a la configuración inalámbrica, a la configuración inalámbrica de invitado y al tráfico de red del dispositivo principal.

![](_page_61_Figure_1.jpeg)

![](_page_62_Picture_121.jpeg)

## <span id="page-63-0"></span>**10. Glosario**

#### **myQNAPcloud**

Proporciona varios servicios de acceso remoto tales como DDNS y myQNAPcloud Link

#### **QNAP ID**

Cuenta de usuario que le permite usar el acceso remoto a myQNAPcloud y otros servicios de QNAP

#### **Qfinder Pro**

La herramienta QNAP que le permite localizar y acceder a los dispositivos de QNAP en su red de área local.

#### **QuRouter**

La QNAP de administración web de QNAP que le permite visualizar y configurar QNAP QNAP.

#### **QuWAN**

QNAP de administración SD-WAN de QNAP

#### **QuWAN Orchestrator**

QNAP en la nube de administración centralizada para infraestructura SD-WAN

## <span id="page-64-0"></span>**11. Avisos**

Este capítulo contiene información sobre garantía, exenciones, concesión de licencias y reglamentos federales.

#### **Garantía limitada**

QNAP ofrece el servicio de garantía limitada sobre nuestros productos. Su producto con hardware de QNAP está garantizado contra defectos en los materiales y de fabricación por un período de un (1) año o más a contar desde la fecha impresa en la factura. ("Período de garantía"). Revise sus derechos legales en [www.qnap.com/warranty,](http://www.qnap.com/warranty) los cuales QNAP puede modificar en cualquier momento a su discreción.

#### **Exención**

La información de este documento se suministra en relación con los productos de QNAP Systems, Inc. ("QNAP"). En este documento no se otorga licencia, expresa ni implícita, por impedimentos o similares sobre cualquiera de los derechos de propiedad intelectual. Excepto por lo expresado en los términos y condiciones de venta de QNAP para dichos productos, QNAP no asumirá responsabilidad alguna y QNAP renunciará a cualquier tipo de garantía expresa o implícita de los productos de QNAP, incluyendo responsabilidad o garantías relacionadas con la idoneidad para un propósito particular, comerciabilidad o quebrantamiento de cualquier patente, derechos de autor o cualquier otro derecho de propiedad intelectual.

Los productos de QNAP no se han creado para usarse en sistemas médicos, de salvación de vidas, sostenimiento de la vida, control crítico ni en sistemas de seguridad como tampoco en aplicaciones de instalaciones nucleares.

En ningún caso la responsabilidad de QNAP debe exceder el precio pagado por el producto por los daños directos, indirectos, especiales, incidentales o consecuenciales que resulten del uso del producto, su software acompañante o su documentación. QNAP no ofrece garantía o representación, expresa, implícita o regulatoria, con respecto a sus productos o contenidos o uso de esta documentación y todo el software adjunto, y específicamente hace exención de su calidad, desempeño, comerciabilidad o idoneidad para cualquier propósito particular. QNAP se reserva el derecho a revisar o actualizar sus productos, software o documentación sin tener que notificar a ninguna persona o entidad.

Haga copias de seguridad de su sistema periódicamente para evitar posibles pérdidas de datos. QNAP renuncia a asumir cualquier responsabilidad por pérdida o recuperación de datos.

Si devuelve cualquiera de los componentes del paquete de productos de QNAP para su devolución o mantenimiento, asegúrese de que estén bien embalados para el envío. No se compensará ningún tipo de daño causado por un embalaje inadecuado.

Todas las características, funcionalidades y otras especificaciones del producto podrán cambiar sin previo aviso ni obligación alguna. La información contenida en el presente documento puede modificarse sin previo aviso.

Todas las características, funcionalidades y otras especificaciones del producto podrán cambiar sin previo aviso ni obligación alguna. La información contenida en el presente documento puede modificarse sin previo aviso.

Además, los símbolos ® o ™ no se utilizan en el texto.

#### <span id="page-65-0"></span>**Aviso de CE**

![](_page_65_Picture_2.jpeg)

Este dispositivo cumple con la normativa CE clase B.

#### **Declaración de FCC**

**Declaración clase B de FCC**

![](_page_65_Picture_6.jpeg)

 Este dispositivo cumple con la sección 15 de las reglas de FCC. El funcionamiento está sujeto a las dos condiciones siguientes:

- **1.** Este dispositivo no puede causar interferencias dañinas.
- **2.** Este dispositivo debe aceptar cualquier interferencia recibida, incluidas las interferencias que puedan provocar un funcionamiento no deseado.

![](_page_65_Picture_10.jpeg)

#### **Nota**

Este equipo ha sido probado y se comprobado que cumple con los límites para los dispositivos digitales de clase B, de acuerdo con la sección 15 de las reglas de FCC. Estos límites están diseñados para proporcionar protección razonable contra interferencias dañinas en una instalación residencial. Este equipo genera, usa y puede radiar energía de radiofrecuencia y, si no se instala y utiliza conforme a las instrucciones, puede provocar interferencias dañinas en radiocomunicaciones. No obstante, no se puede garantizar que no se vaya a producir este tipo de interferencias en una instalación en particular. Si este equipo no causa interferencias nocivas para la recepción de radio o televisión, lo cual se puede determinar apagando y encendiendo el equipo. Se le recomienda al usuario que trate de corregir la interferencia siguiendo algunas de estas recomendaciones:

- Vuelva a orientar o a ubicar la antena de recepción.
- Aumente la distancia entre el equipo y el receptor.
- Conecte el equipo en una toma o un circuito diferente a donde esté conectado el receptor.
- Solicite ayuda al distribuidor o a un técnico de radio o televisión.

#### **Importante**

Cualquier modificación realizada en este dispositivo que no haya sido aprobada por QNAP Systems, Inc. puede anular la autorización del usuario, otorgada por el FCC, para operar este equipo.

#### <span id="page-66-0"></span>**Artículo 10 de la Directiva 2014/53/UE sobre equipos radioeléctricos**

![](_page_66_Picture_2.jpeg)

La Directiva 2014/53/UE sobre equipos radioeléctricos requiere que para aquellos productos, que sean susceptibles de tener un problema con una frecuencia no harmonizada en un país concreto de la UE, la documentación del producto incluya las restricciones y el envasado incorpore una etiqueta indicando el código del país.

Este enrutador QNAPcumple con el artículo 10 de la Directiva 2014/53/UE sobre equipos radioeléctricos.

#### **Declaración sobre RoHS de la UE**

Este equipo cumple con la Directiva RoHS de la Unión Europea 2011/65/EU sobre las restricciones a la utilización de determinadas sustancias peligrosas en aparatos eléctricos y electrónicos. La directiva se aplica al uso de plomo, mercurio, cadmio, cromo hexavalente, bifenilos polibromados (PBB) y éteres difenílicos polibromados (PBDE) en aparatos eléctricos y electrónicos.

#### **Declaración de conformidad de ISED**

Industry Canada ha cambiado a Innovation, Science, and Economic Development Canada (ISED) tras la publicación del asunto 11 RSP-100 y el asunto 06 DC-01. Las certificaciones de equipo previamente emitidas por Industry Canada conservan su validez y no requieren actualizaciones. Por tanto, los nombres pueden usarse de forma intercambiable en la documentación. La siguiente declaración es aplicable a ASiR-pRRH que tiene la aprobación de Innovation, Science and Economic Development (ISED). Este dispositivo cumple con la norma canadiense ICES-003 de las normas RSS exentas de licencia de Industry Canada. El funcionamiento está sujeto a las dos condiciones siguientes:

- **1.** Este dispositivo no puede causar interferencias.
- **2.** Este dispositivo debe aceptar cualquier interferencia, incluidas las interferencias que puedan provocar un funcionamiento no deseado del dispositivo.

#### **Declaración de exposición a la radiación**

Este producto cumple los límites de exposición a la radiación IC establecidos para un entorno no controlado. Para cumplir los requisitos de cumplimiento relativos a la exposición a RF de la RSS 102, deberá mantenerse una distancia de separación de 27 cm como mínimo entre la antena de este dispositivo y todas las personas. El dispositivo para la banda de 5150-5350 MHz solo es apto para uso en interiores a fin de reducir posibles interferencias perjudiciales con sistemas móviles por satélite cocanal.

#### <span id="page-67-0"></span>**Directiva 2002/96/CE de la UE sobre residuos de aparatos eléctricos y electrónico (WEEE)**

![](_page_67_Picture_2.jpeg)

De acuerdo con los requisitos de la directiva WEEE, se proporciona a los clientes la siguiente información para los usuarios de todos los productos electrónicos de marca QNAP sometidos a la directiva WEEE.

Este símbolo en el producto o en su embalaje indica que este producto no se debe desechar con el resto de los residuos domésticos. En lugar de ello, es responsabilidad suya desechar los residuos de equipos llevándolos al punto de recogida designado para el reciclaje de residuos de aparatos eléctricos y electrónicos. La recogida independiente y el reciclaje de los residuos de aparatos en el momento de su desecho ayudará a conservar los recursos naturales y a garantizar que se reciclen de forma que protejan la salud de las personas y el medio ambiente. Para obtener más información sobre el lugar donde puede dejar los residuos de aparatos para su reciclaje, contacte con su ayuntamiento, con el servicio de desechos de residuos domésticos o con la tienda donde adquirió el producto.

#### **Declaración clase B de CCC**

La siguiente declaración es aplicable para los productos enviados a China y que lleven la marca "Clase B" en la etiqueta de conformidad del producto.

声明 这为 B 级产品。在生活环境下,它可能带来无线电干扰。如果此类情况发生,用户必须采取必 要措施。 此产品只用于室内。 消费者若使用电源适配器供电,则应购买配套使用满足相应全标准要求的电源适配器或 者是获得 CCC 认证的电源适配器

#### **Aviso del UKCA**

![](_page_67_Picture_9.jpeg)

Este dispositivo cumple con los requisitos del UKCA:para productos vendidos en Gran